# Online Spielbericht Floorballflash

# **Inhaltsverzeichnis**

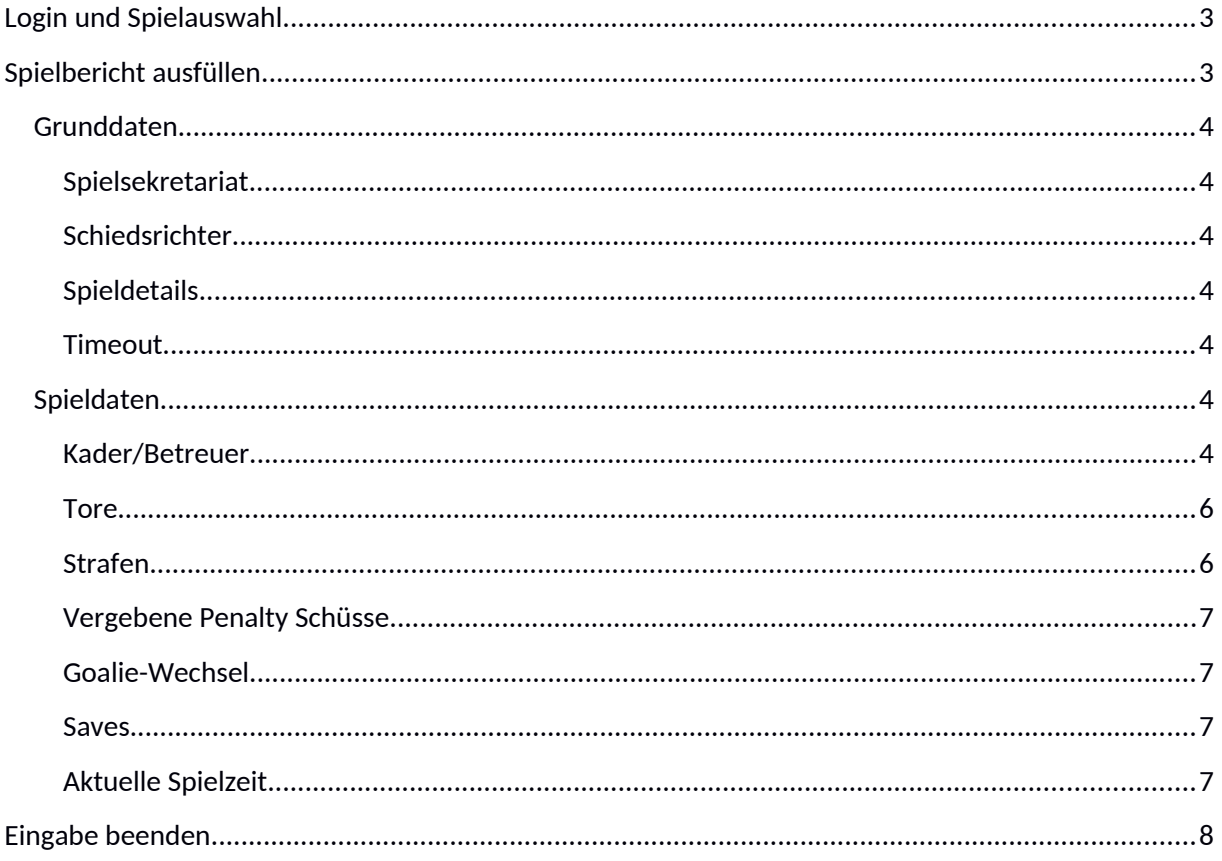

# <span id="page-1-0"></span>**Login und Spielauswahl**

Mit Benutzernamen und Passwort kann man sich auf der Webseite https://portal.floorballflash.at einloggen. In der ersten Tabelle werden alle laufenden und zukünftigen Spielberichte angezeigt. Spielberichte können nur am Tag des Spiels editiert werden. Vor und nach dem Spieldatum haben die Vereine keinen Zugriff auf die Spiele.

Ein Spielbericht kann mit einem Klick auf den Link in der letzten Spalte geöffnet werden.

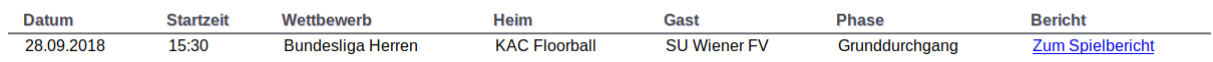

# <span id="page-2-2"></span>**Spielbericht ausfüllen**

Der Online Spielbericht unterstützt bei der Eingabe der benötgten Daten in der richtgen Reihenfolge. Im oberen Bereich des Spielberichts werden Hinweise über die erforderlichen nächsten Schritte angezeigt.

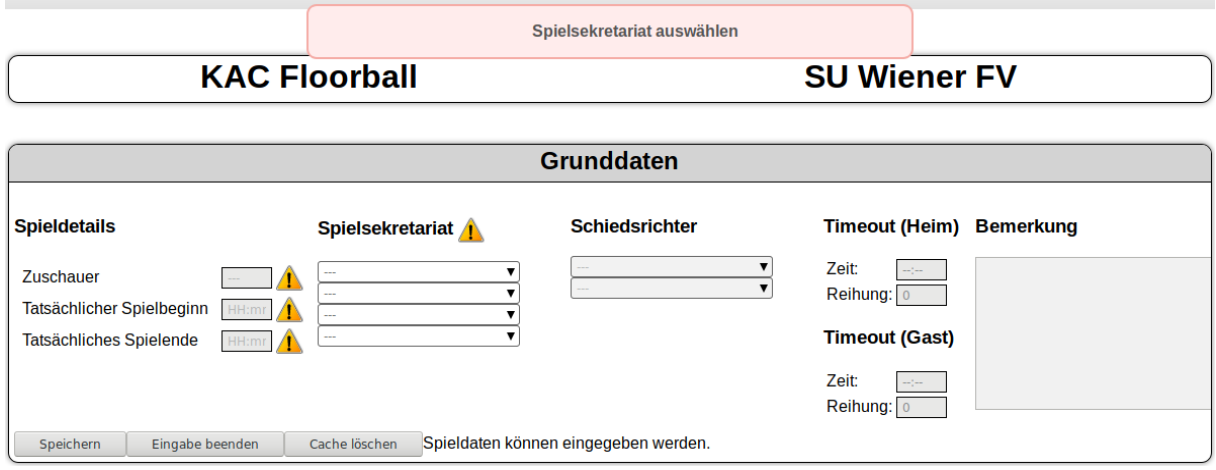

Nachfolgend wird die Reihenfolge zum Ausfüllen des Spielberichts angegeben:

- Spielsekretariat
- Kader inkl. Starting Goalie und Line-Up
- Betreuer
- Tatsächlicher Spielbeginn
- Tore/Strafen/Penalty Schüsse/Vergebene Penalties (alle Ereignisse des Spiels)
- Goalie Saves
- Tatsächliches Spielende
- Spielbericht beenden

## <span id="page-2-1"></span>**Grunddaten**

#### <span id="page-2-0"></span>**Spielsekretariat**

Zuerst wird das Spielsekretariat ausgewählt. Zumindest eine Person ist notwendig.

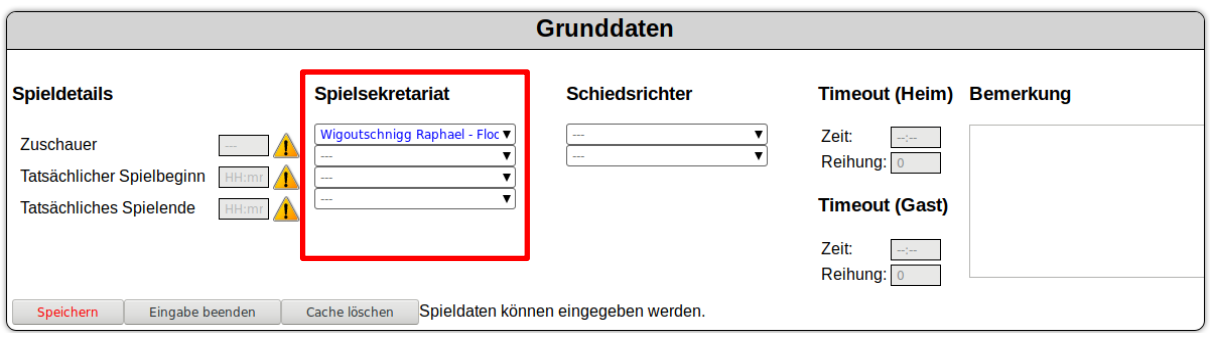

Kann eine Person des Spielsekretariats nicht ausgewählt werden, muss diese zuerst vom Verein angelegt werden (Verein > Personen verwalten). Konnte die Person nicht angelegt werden, wird der Name der Person in das Feld "Bemerkung" eingetragen.

#### <span id="page-3-4"></span>**Schiedsrichter**

Falls keine Schiedsrichter eingetragen sind oder die Auswahl falsch ist, können Schiedsrichter ausgewählt werden. Falls ein Schiedsrichter nicht in der Liste aufscheint, wird ein Kommentar im Feld "Bemerkung" hinterlassen.

## <span id="page-3-3"></span>**Spieldetails**

Bevor man Spielereignisse eintragen kann, muss der tatsächliche Spielbeginn eingegeben werden. An die Eintragung der Zuschauer-Anzahl wird nach dem ersten Abschnitt erinnert. Das tatsächliche Spielende wird als letzter Schritt vor dem Beenden des Spielberichts angegeben.

## <span id="page-3-2"></span>**Timeout**

Timeouts können rechts neben den Schiedsrichtern eingetragen werden.

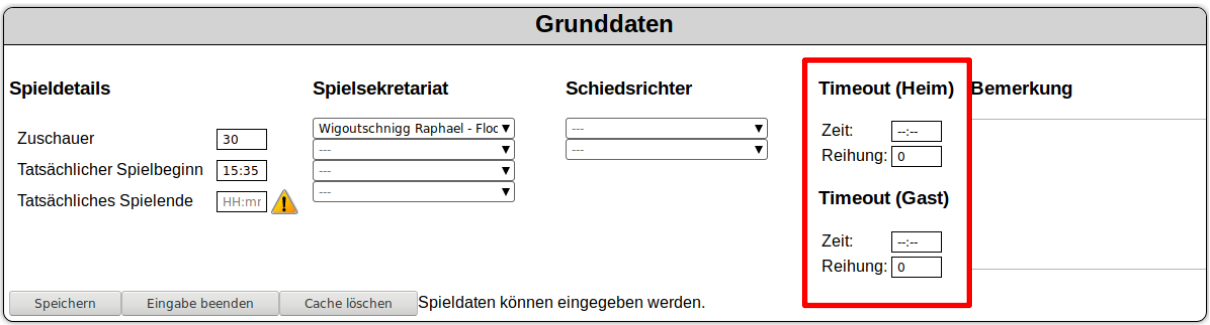

## <span id="page-3-1"></span>**Spieldaten**

## <span id="page-3-0"></span>**Kader/Betreuer**

Es gibt zwei Möglichkeiten einen Kader hinzuzufügen.

## *Füge Kader von Neuem hinzu*

Um Spieler zum Kader hinzuzufügen, müssen folgende Daten bereit gestellt werden: **Person, Nummer, Positon, Kapitän**

Um den Starting Goalie auszuwählen, wird der entsprechende Wert in der Spalte "Position" selektiert. Um den Kapitän anzugeben wird in der Spalte "Kapitän" der Wert "ja" ausgewählt.

Ein weiterer Eintrag in der Kadertabelle wird mit einem Klick auf die Schaltfläche "erzeugen" erstellt. Durch Angabe einer höheren Zahl links neben dem Knopf "erzeugen" können mehrere Einträge gleichzeitig erstellt werden. Der Kader kann mit einem Klick auf "speichern" unter der Tabelle gespeichert werden.

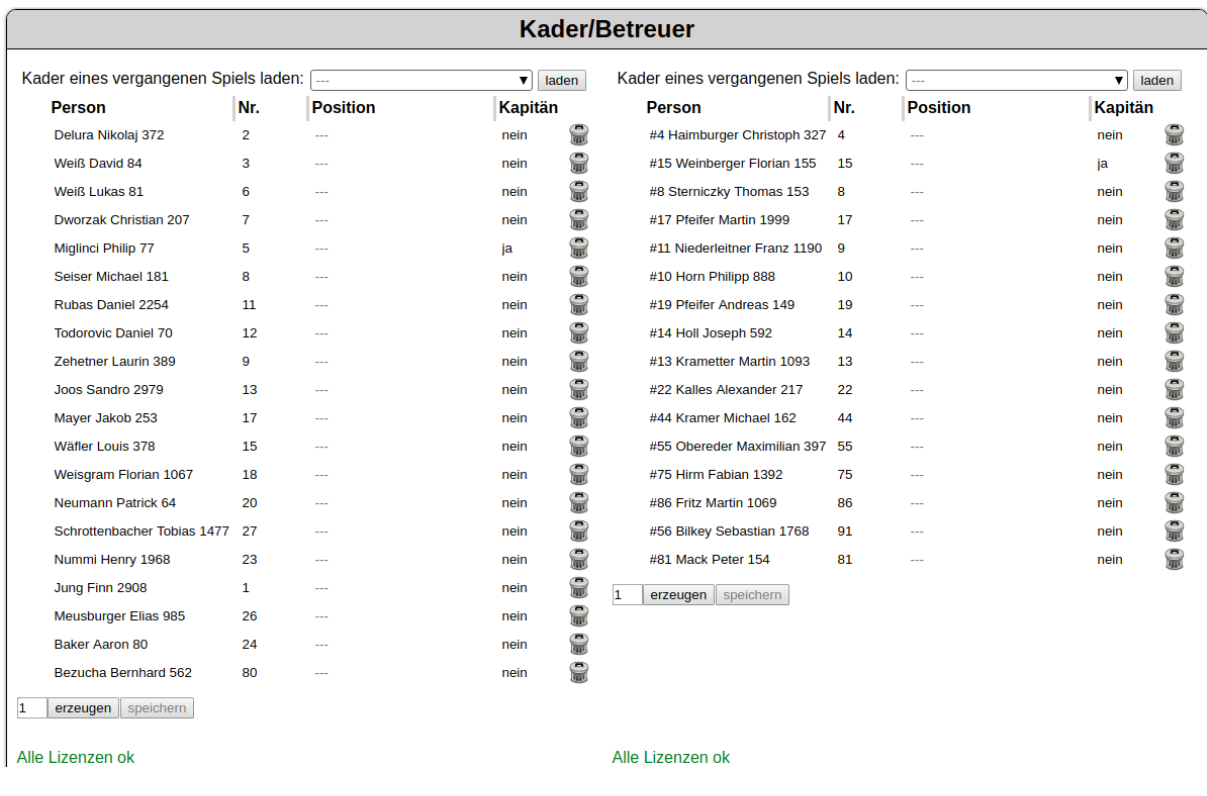

Das Betreuerteam besteht aus einem Hauptbetreuer und bis zu vier weiteren Betreuern. Der Hauptbetreuer muss ausgewählt werden.

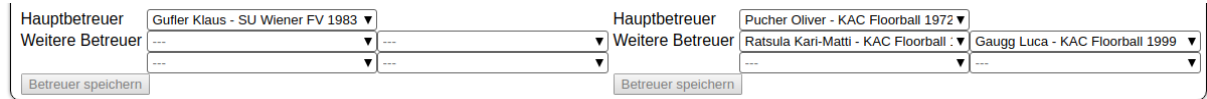

## *Kader aus einem vergangen Spiel laden*

Hier kann ein Kader aus einem vergangenen Spiel geladen werden. Dies ist nützlich wenn der Kader derselbe oder ähnlich dem Kader des ausgewählten Spiels ist. Vor allem bei Jugendspieltagen ist es hilfreich diese Option zu wählen, um so den Aufwand zu reduzieren.

#### **Reihung der Ereignisse**

Jede Spielsituaton ist ein Ereignis. Wenn es mehr als ein Ereignis zum selben Zeitpunkt gibt, wird die Reihenfolge dieser Ereignisse durch den Wert im Feld "Reihung" festgelegt. Ein kleinerer Wert bedeutet, dass das Ereignis früher stattgefunden hat.

#### **Periode der Ereignisse**

Jedes Ereignis fällt in eine Periode. Diese wird vom System berechnet und ausgewählt. Ereignisse am Ende bzw. am Anfang einer Periode (zB nach 20:00) können vom System nicht automatsch zugeordnet werden. In solch einem Fall ist die Periode per Hand zu wählen.

## <span id="page-5-1"></span>**Tore**

Zusätzlich zu **Zeit**, **Schütze**, **Vorlage**, **Periode** und **PS** (Penalty Schuss), können Tore noch weitere Parameter haben. Mit Klick auf die Schaltfläche "Details" werden die zusätzlichen Parameter angezeigt.

So gibt es verschiedene Optonen wie **OG** (Own Goal – Eigentor), **EN** (Empty Net – falls ein Team einen Schuss ins leere Tor zielt), **WG** (Without Goalie – falls ein Team ein Tor ohne eigenen Goalie erzielt) and **DP** (Delayed Penalty – falls ein Tor während einer aufgeschobenen Strafe erzielt wurde).

Um weitere Tore hinzuzufügen, wird auf "erzeugen" geklickt. Geänderte oder neue Daten werden mit "speichern" gespeichert.

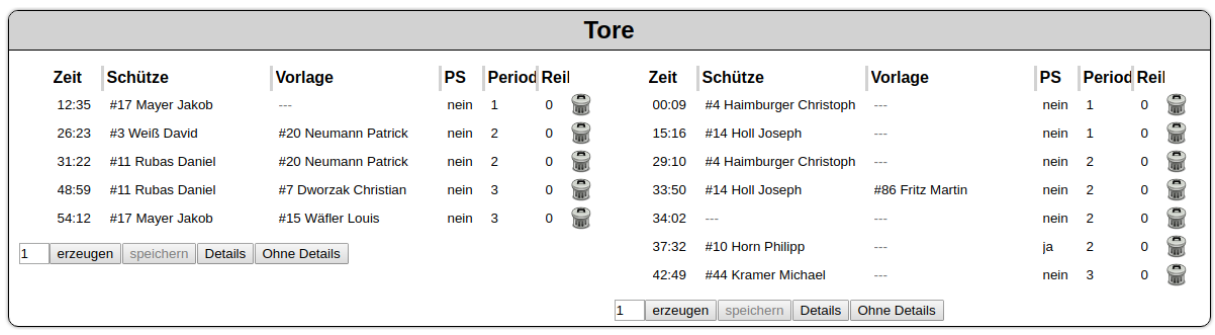

#### <span id="page-5-0"></span>**Strafen**

Damit eine Strafe angelegt werden kann, müssen **Zeit**, **Person**, **Straftyp**, **Start** und **Ende** angegeben werden. Das Ende der Strafe wird erst dann angegeben, wenn die Strafe tatsächlich beendet ist.

Wird ein Tor während einer Strafe erzielt, welches die Strafe beendet, steht dieser Zeitpunkt des Torschusses als Endzeitpunkt der Strafe zur Auswahl. Voraussetzung dafür ist, dass das Tor gespeichert wurde.

Wichtig: Als Startzeit der Strafe wird jener Zeitpunkt notiert, zu dem der Schiedsrichter das Spiel unterbrochen und die Strafe ausgesprochen hat.

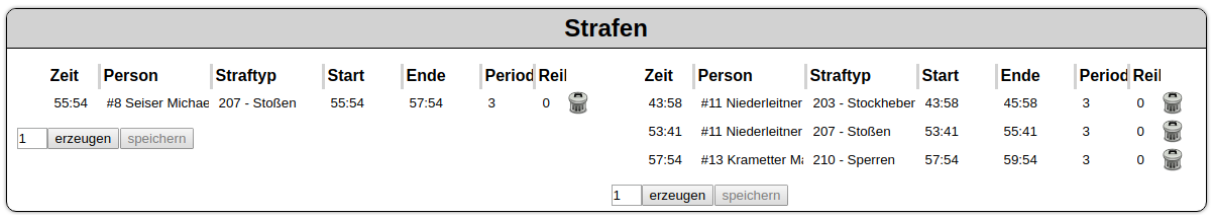

#### <span id="page-6-3"></span>**Vergebene Penalty Schüsse**

Vergebene Penalty Schüsse können in einem eigenen Teil des Spielberichts eingetragen werden.

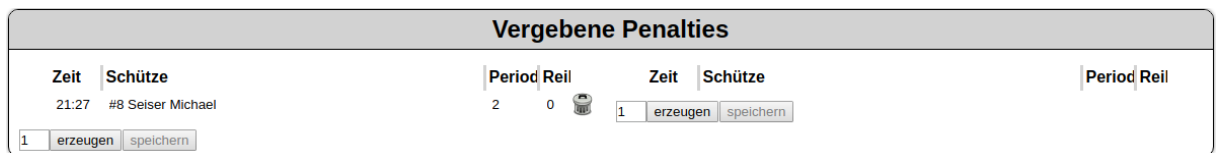

#### <span id="page-6-2"></span>**Goalie-Wechsel**

Wird kein Goalie für einen Wechsel ausgewählt, ist dies gleichbedeutend mit "Goalkeeper of". Wird ein Goalie ausgewählt bedeutet das, dass der bisherige eingesetzte Goalie durch den ausgewählten Goalie ersetzt wird. Es können nur Goalies ausgewählt werden.

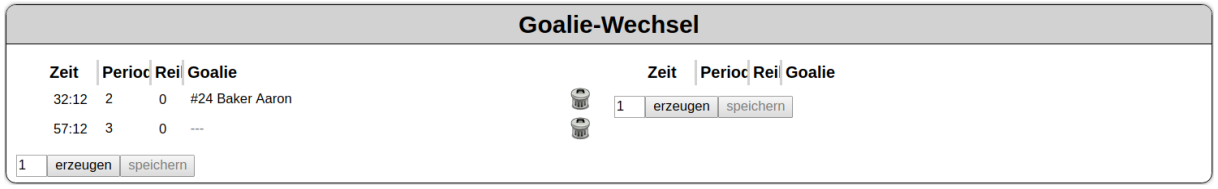

#### <span id="page-6-1"></span>**Saves**

Müssen Saves mitgezählt werden können diese am Ende des Spielberichts eingetragen werden. Beim Öfnen des Spielberichts wird zudem darauf hingewiesen.

Es müssen für jeden Goalie Werte für alle Perioden eingetragen werden, auch wenn dieser während einer Periode nicht gespielt hat. In diesem Fall wird der Wert 0 eingetragen.

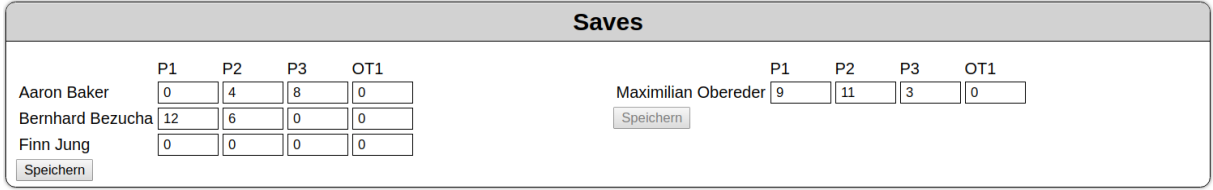

#### <span id="page-6-0"></span>**Aktuelle Spielzeit**

In diesem Teil des Spielberichts kann die aktuelle Spielzeit manuell ausgewählt werden. Aus dieser Information und den Ereignissen wird online die aktuell verstrichene Spielzeit angegeben.

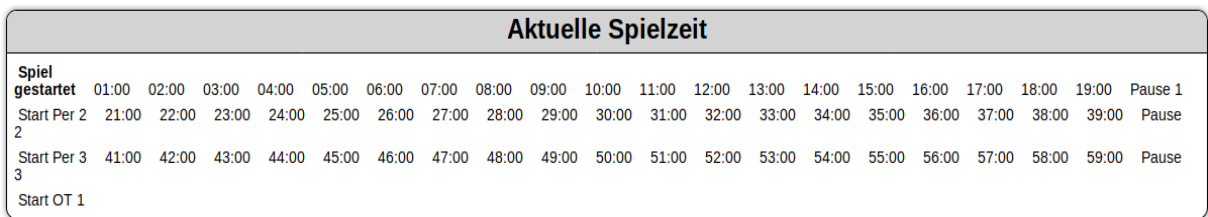

# <span id="page-7-0"></span>**Eingabe beenden**

Um den Spielbericht zu beenden, klickt man auf die Schaltfläche "Eingabe beenden". Schließlich wird bestätgt, dass man den Spielbericht korrekt ausgefüllt hat.

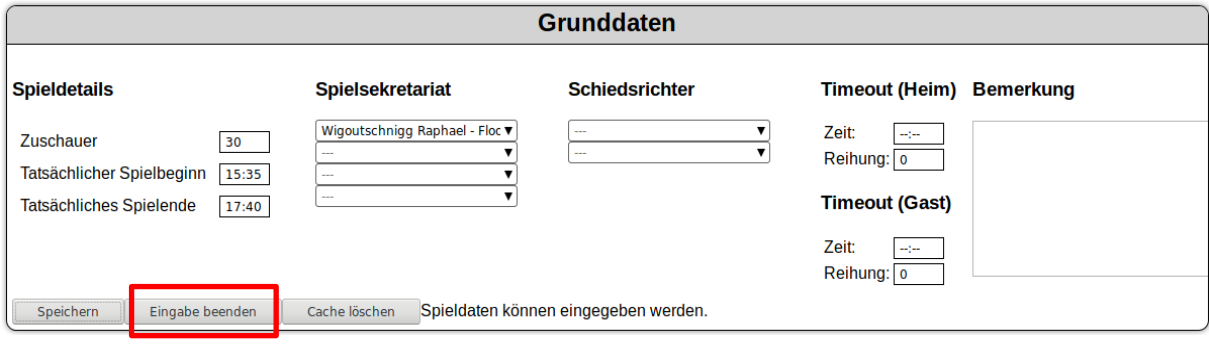